## **Μάθημα 4 – Δημιουργία Μορφών (Sprites)**

## **Εισαγωγή**

## *Μέρος 1: Εισαγωγή μορφών*

Δραστηριότητα Scratch. Πειραματιστείτε δημιουργώντας τις δικές σας μορφές.

## **Εισαγωγή**

Μέχρι τώρα έχουμε δουλέψει μόνο με μια Μορφή (γάτα). Μπορούμε να χρησιμοποιήσουμε πολλές διαφορετικές μορφές στα έργα μας.

Υπάρχουν 3 πλήκτρα για εισαγωγή νέας μορφής.

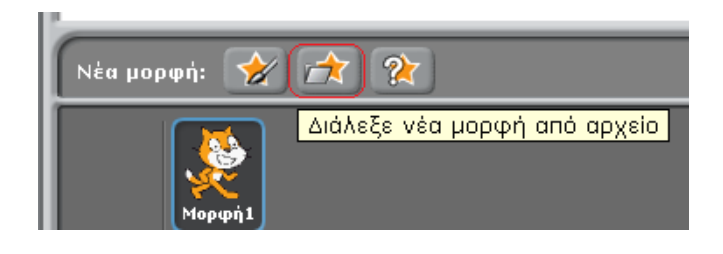

α) Μπορούμε να εισάγουμε Μορφές που lέα μορφή υπάρχουν έτοιμες, πατώντας το 2<sup>ο</sup> πλήκτρο (βλέπε σχήμα), ώστε να  $\overline{\cos$  $\Box$ εμφανιστεί το πλαίσιο Νέα Μορφή. 哈 Υπάρχουν πολλές κατηγορίες μορφών  $user$ οργανωμένες στους εικονιζόμενους  $\Box$ -<br>Επιφάνεια εργασίας **Fantacy** a<br>Banala φακέλους. 商 Ενδυμασίε **A** O Thinns Transportation Μορφή2 <sup>1</sup> e 4 x: 136 γ: -10 κατεύθυνση Εντάξει Ακύρωση Σενάρια | Ενδυμασίες | Ηχοι  $x: -710$  y: 209 

β) Μπορούμε να εισάγουμε τυχαίες μορφές πατώντας το 3° πλήκτρο (πάρε μια μορφή έκπληξη). Δοκιμάστε το.

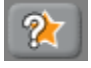

Y γ) Μπορούμε επίσης να δημιουργήσουμε και τις δικές μας μορφές με το πλήκτρο (ζωγράφισε νέα μορφή).

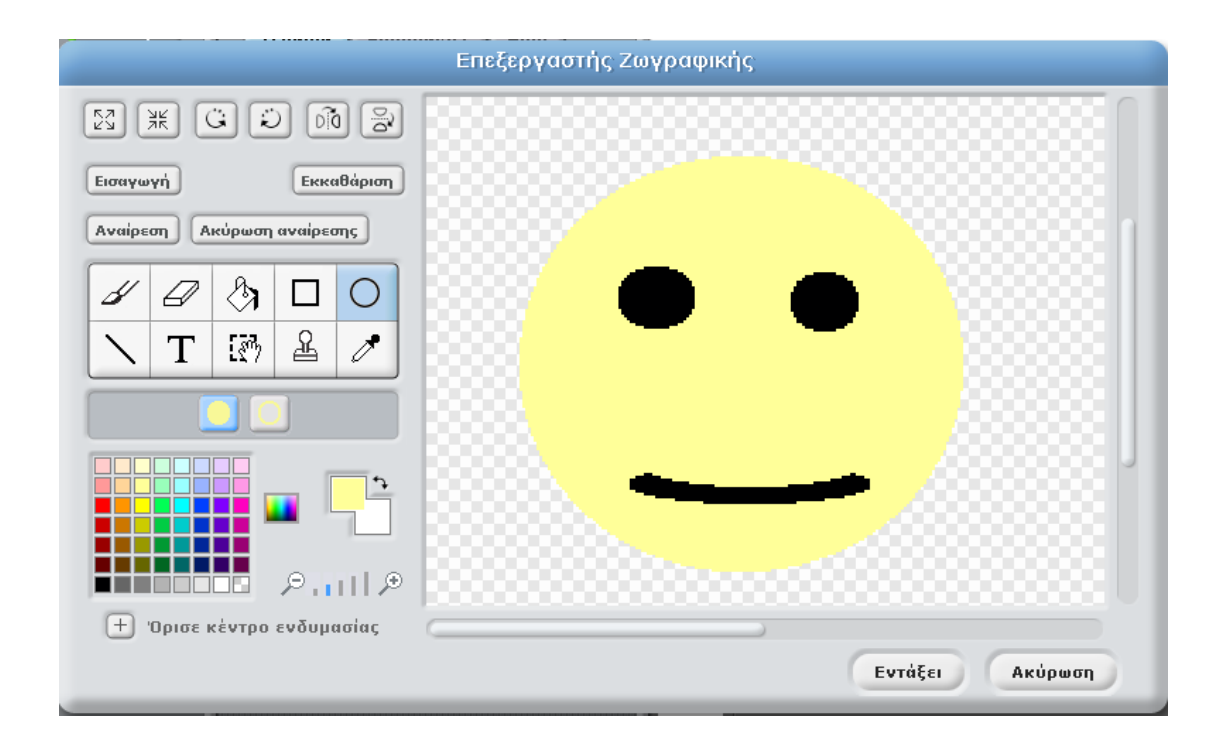

Με τον επεξεργαστή ζωγραφικής μπορείτε να σχεδιάσετε τις δικές σας μορφές.

Δοκιμάστε τους 3 τρόπους εισαγωγής μορφής.